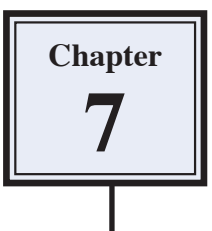

# **Adjusting the Look of Images**

Photoshop offers a range of tools that allow you to adjust the colour and texture of images and photographs.

# **Loading a Sample File**

- 1 Load Photoshop Elements or close the current file then display the FILE menu and select OPEN.
- 2 Access the PSE6 SUPPORT FILES, open the CHAPTER 7 folder and open LONDON.JPG image.

## **The Blur Tool**

The BLUR TOOL softens hard edges in an image to reduce its details. Let's make one of Big Ben's clocks a little less detailed.

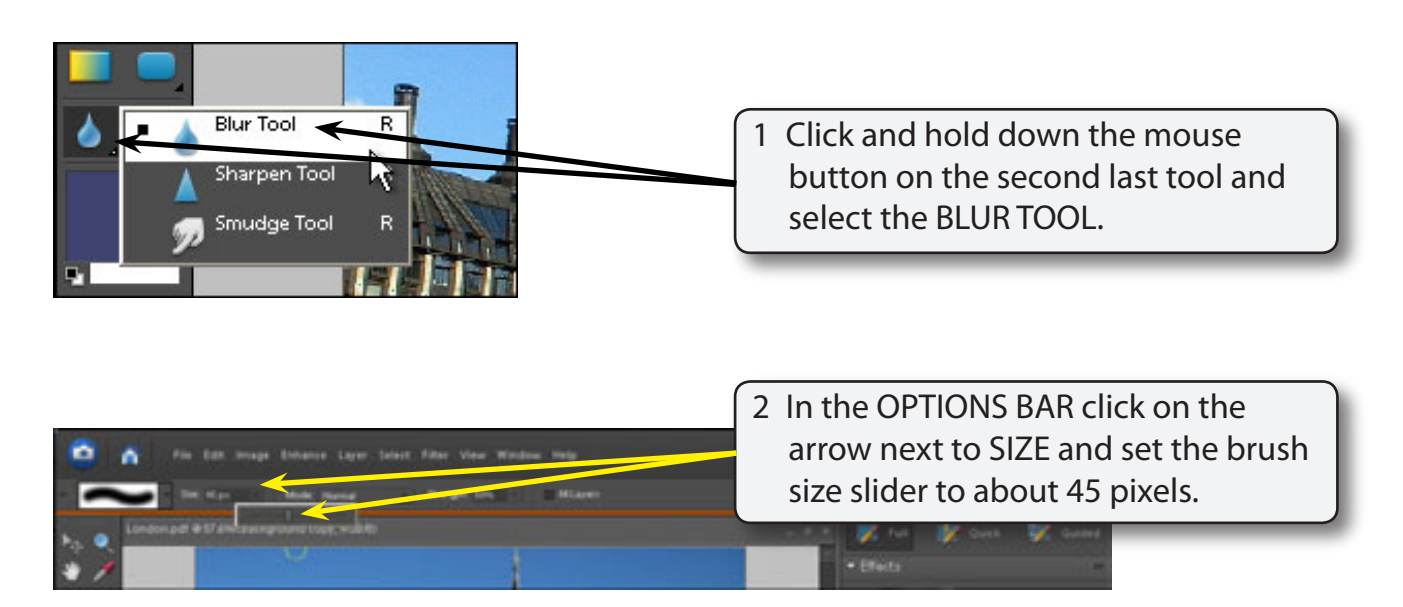

#### **NOTE: You can also select a brush from the SHOW SELECTED BRUSH PRESETS box at the left of the OPTIONS BAR.**

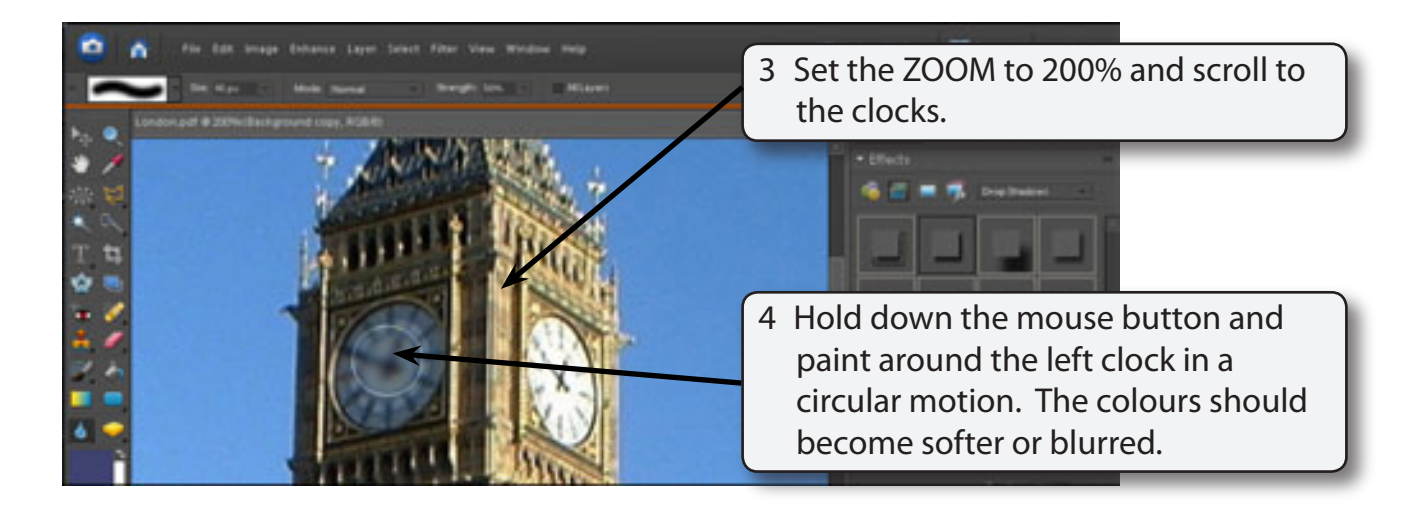

- 5 The items in the OPTIONS BAR allow you to change the MODE, which is the way the paint blends with the pixels, and the STRENGTH of the blur.
- 6 Try a few of the options then press CTRL+Z or COMMAND+Z a few times to undo the changes.

## **The Sharpen Tool**

The SHARPEN TOOL has the opposite effect to the BLUR tool. It sharpens soft edges to increase the clarity or focus.

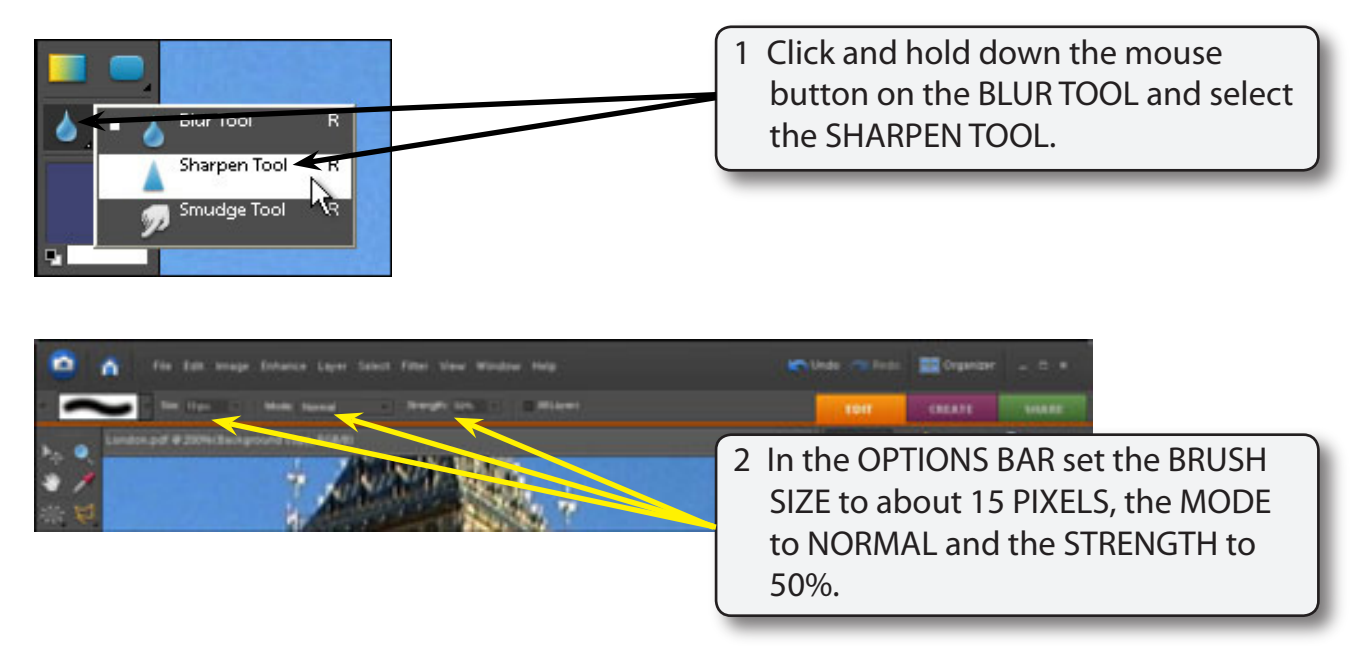

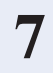

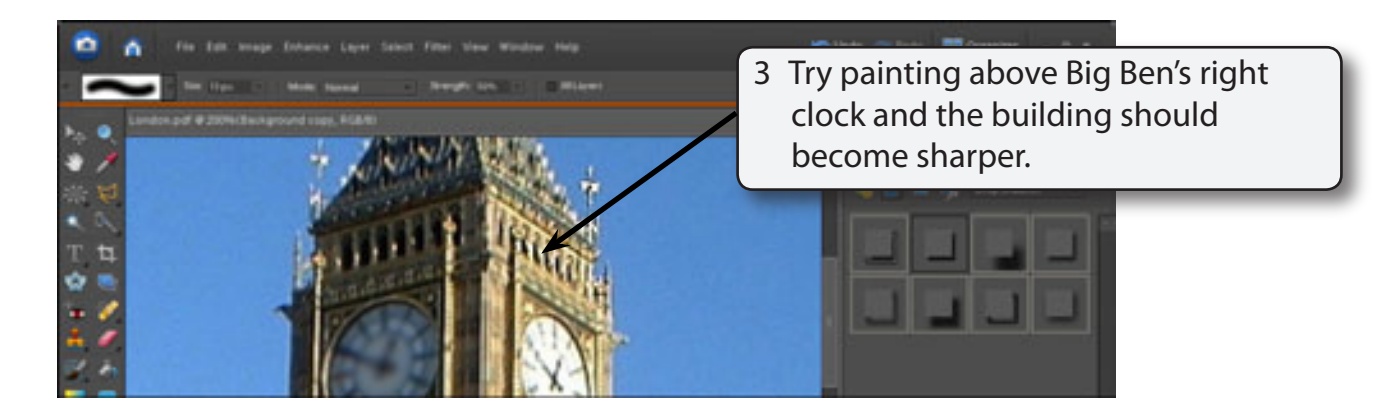

- 4 Try some of the other settings in the OPTIONS BAR.
- 5 Press CTRL+Z or COMMAND+Z to undo the changes.

# **The Smudge Tool**

The SMUDGE TOOL picks up the colour where your cursor is and pushes it in the direction that you drag so that colours run into one another.

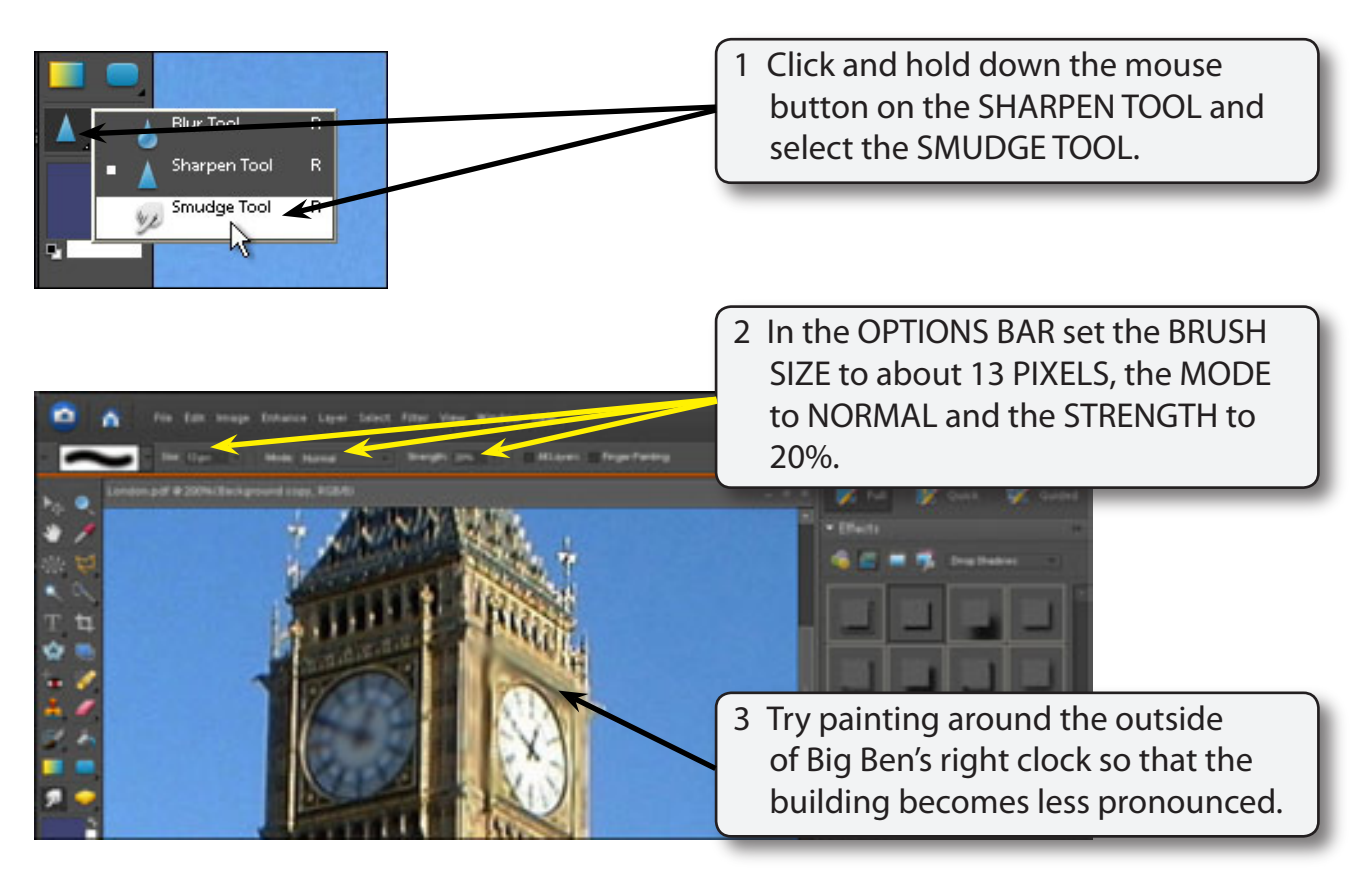

4 Again the OPTIONS BAR can be used to adjust the degree of smudging. Experiment with some of the settings then press CTRL+Z or COMMAND+Z to undo the changes.

# **The Sponge Tool**

The SPONGE TOOL changes the saturation or vividness of colours.

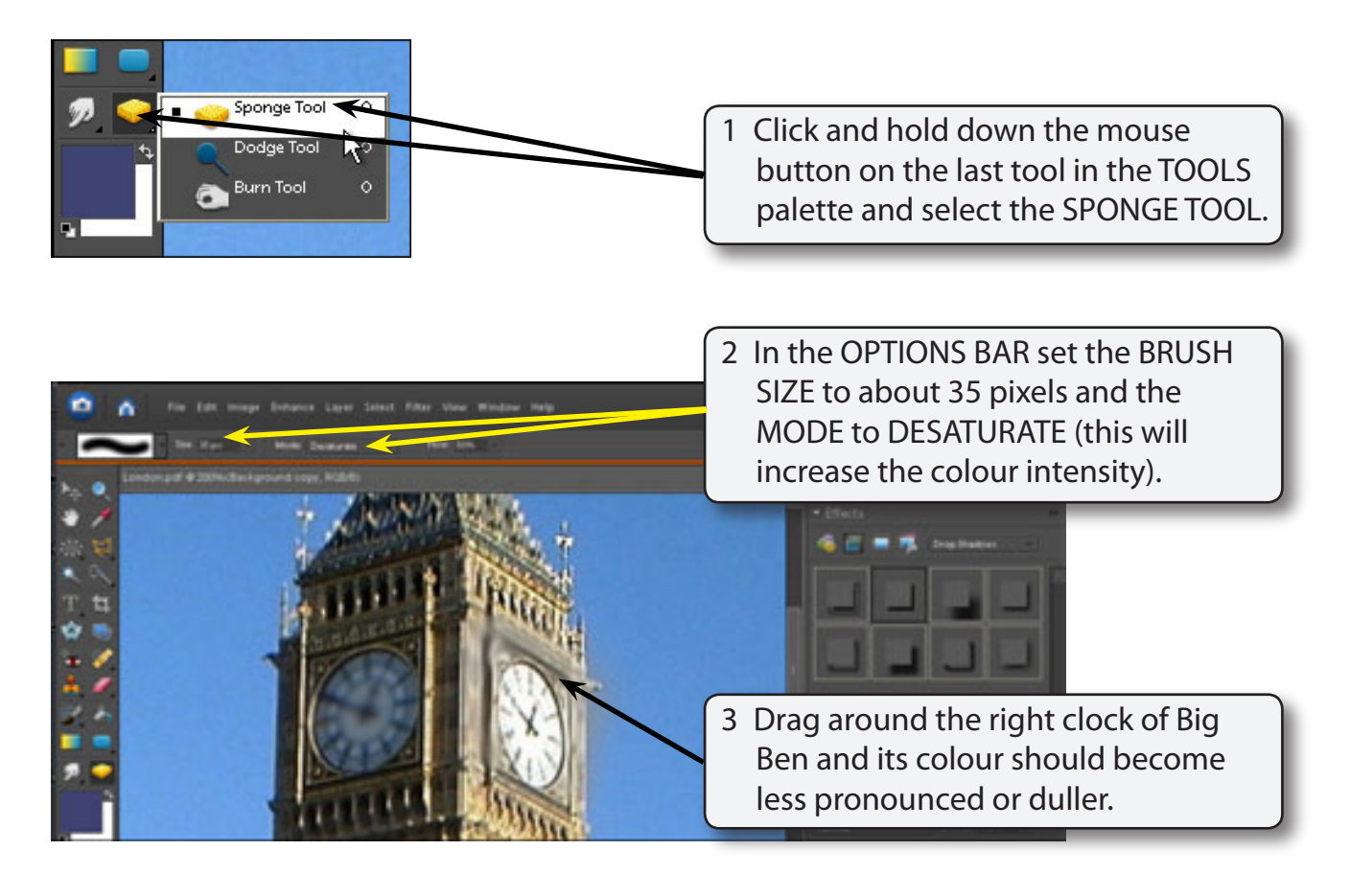

#### **NOTE: You can increase the FLOW if you want the sponge effect to be more pronounced. The Sponge tool removes colour as you paint.**